## **Constructing a genome scale metabolic model of bacteria: What is the metabolic capability of bacteria?**

PATRIC Workshop

Argonne National Laboratory - June 16, 2015

A genome-scale metabolic network of chemical reactions occurring within a living organism is primarily reconstructed from protein functional annotations originally derived from literature and subsequently propagated from genome to genome by sequence similarity. When a genome is functionally annotated, its metabolic genes are mapped onto biochemical reactions. This information is integrated with data on reaction stoichiometry, subcellular localization, biomass composition, estimation of energy requirements (directionality of reactions), and other constraints into a detailed stoichiometric model of metabolism. This model can be subsequently used for detailed analysis of the metabolic potential of the organism using constraint-based modeling approaches such as Flux Balance Analysis (FBA). So what you can do with metabolic models? Using metabolic models we are able address important biological questions such as: 1.) Can the organism grow on a certain media formulation? 2.) What is the minimal media condition for particular strain? 3) Can an organism be optimized to produce an important biofuel or a medically important drug molecule? What biochemical pathways being utilized when grown under certain environment?

The model construction methodology in PATRIC is primarily based on the Model SEED framework[1] and the RAST genome annotation pipeline[2]. Biochemistry data used in the model construction pipeline have been gathered from multiple published metabolic models and from public databases such as KEGG, MetaCyc, EcoCyc, Plant BioCyc, Plant Metabolic Networks, and Gramene. Currently, the biochemistry database in PATRIC includes more than 13,000 biochemical reactions and over 16,000 metabolic compounds.

Constricting a genome scale metabolic model in PATRIC

1. Login to the PATRIC website so that you can use your workspace in the downstream analysis.

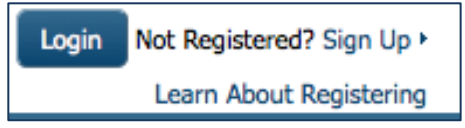

2. On the PATRIC homepage (patricbrc.org), open the Services tab at the top of the page.

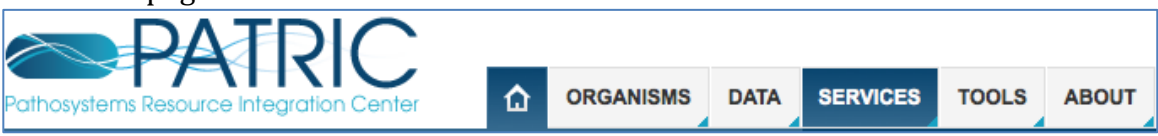

3. Using the dropdown menu that appears click on Model Reconstruction. (Highlighted in dark blue below).

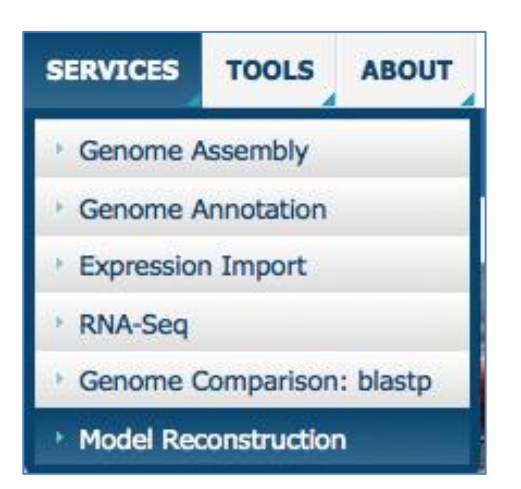

- 4. This will open up the model reconstruction app where user will select
	- a.) Genome select a genome from a drop down list of publically available genomes where a model will be constructed
	- b.) Media select a predefined media formulation from a dropdown list of media formulations that this model be \*gapfilled and simulated
	- c.) Output Name A user given output name for the newly constructed metabolic model.

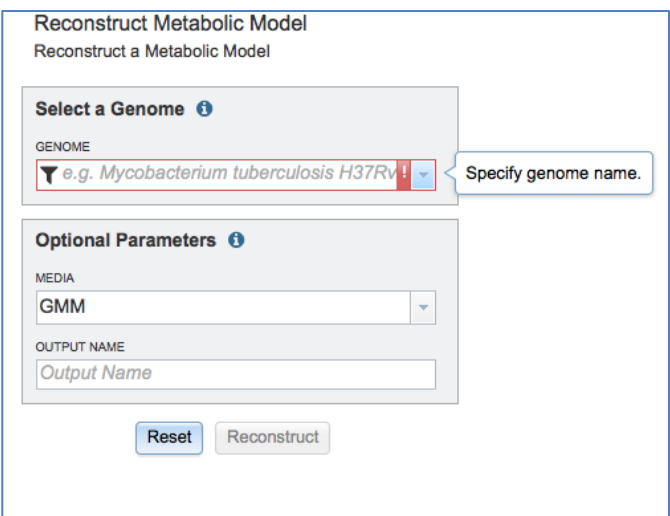

\*Gapfilling - Draft metabolic models usually have missing reactions (gaps) due to incomplete or incorrect functional genome annotations. As a result, these models are unable to generate biomass on media where the organism typically is capable of growing. Gapfilling algorithms can be used to overcome this problem. These algorithms tentatively fill metabolic gaps by identifying the minimal number of biochemical reactions to add to the draft metabolic model to enable it to produce biomass in a specified media. Gapfilling is an optimization procedure that can produce multiple solutions

5. Upon selecting the fields click the 'Reconstruct' button to construct your metabolic model. You will notice the 'Model Reconstruction Job has been started' message in green at the bottom of the app suggesting you have successfully submitted the model reconstruction app.

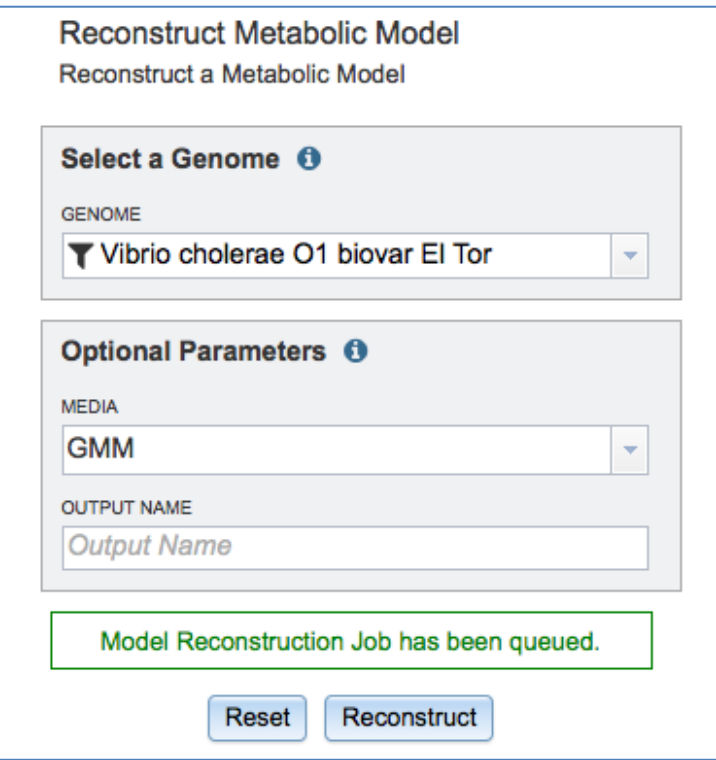

6. Now you have constructed a new metabolic model from your selected genome, you can explore the details of the metabolic model such as reactions and compounds. Your newly constructed model will be stored in 'models' folder in your workspace. To navigate to your model folder click the workspace:home link at the top right corner of the page.

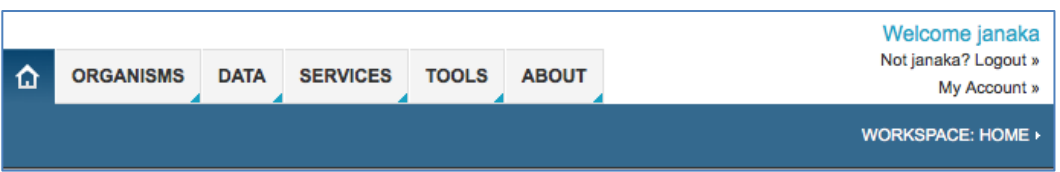

7. Upon selecting WORKSAPCE:HOME link you will see multiple folders appear in your screen including 'models' folder where your models are stored (Highlighted with dark blue).

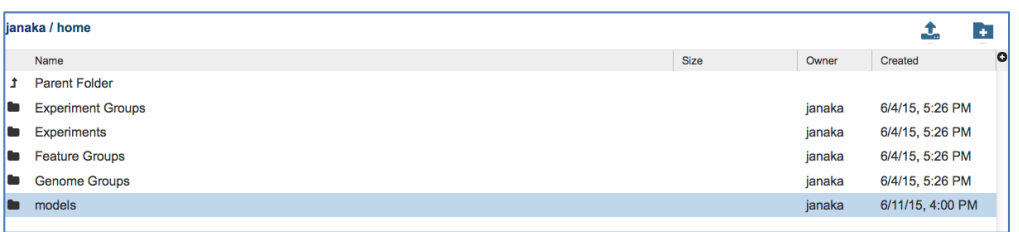

8. Select the models folder, you can find all of your metabolic model files listed by the user assigned names

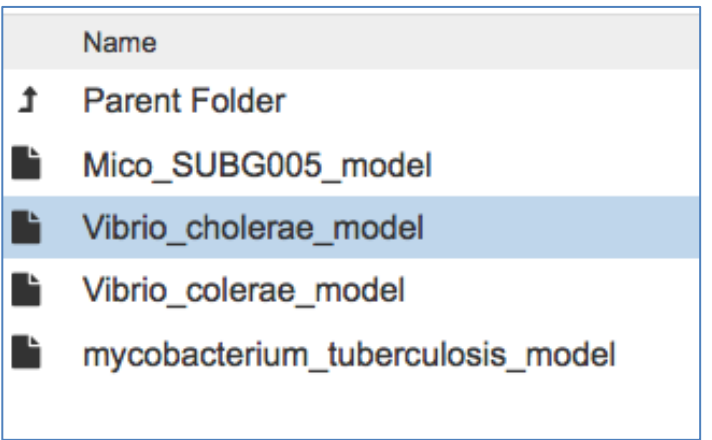

9. Select the desired model by clicking on the model file. A table will be displayed consisting of model information (such as organism name, number of genes, reactions, compounds and biomass equations in the model), and the downloadable links to a.) SBML version of the model b.) Reaction table and the c.) Compound table.

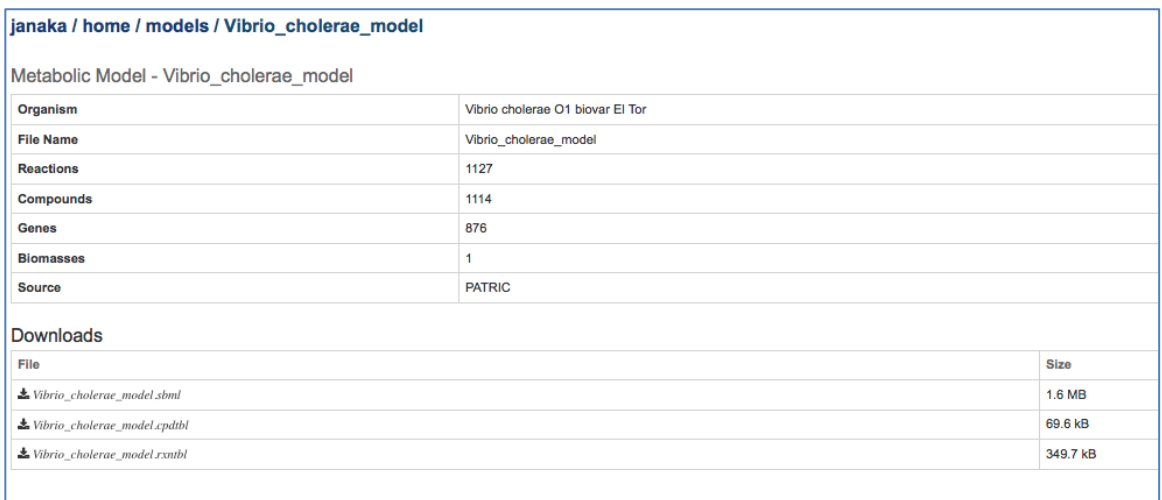

10. In addition, users can explore the metabolic model in detail by a user-friendly searchable table by clicking the 'eye' sign that appears on the top right corner of the page.

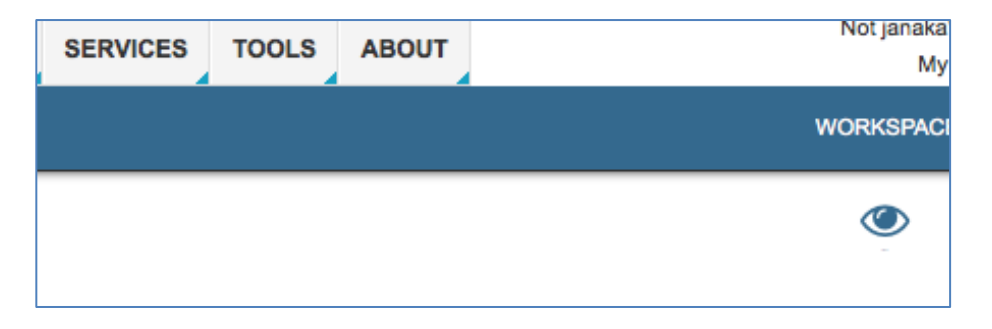

11. You will be navigated to the modelSEED page. Login to modelSEED site if you already have an account or create a new account. Then sign in with your PATRIC credentials.

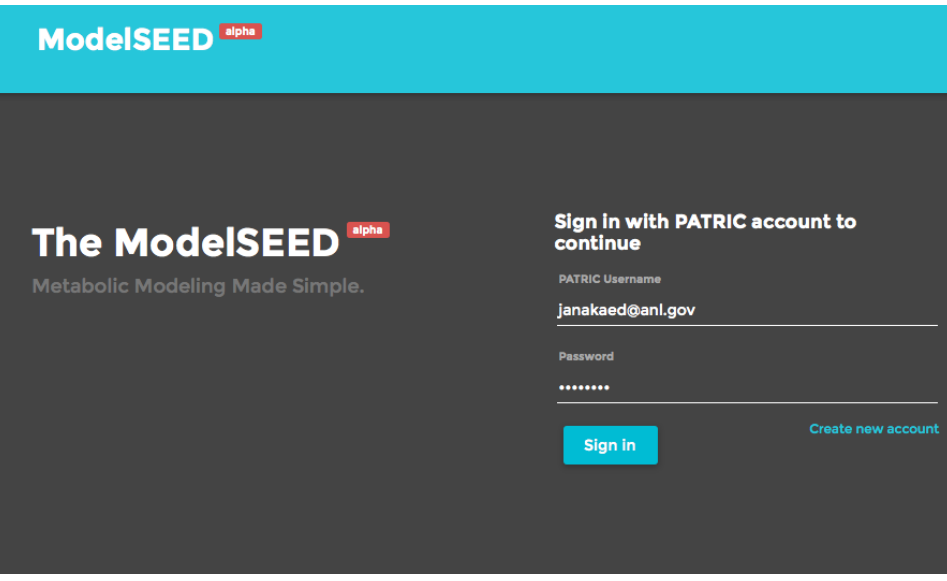

12. This will take you to a table consist of multiple tabs representing reactions, compounds, genes, compartments of the model and the weighted components of the biomass. Each column in the table is sortable by clicking the heading of the column. Any information of the model is searchable by using a search bar that appears on the top right corner of the table

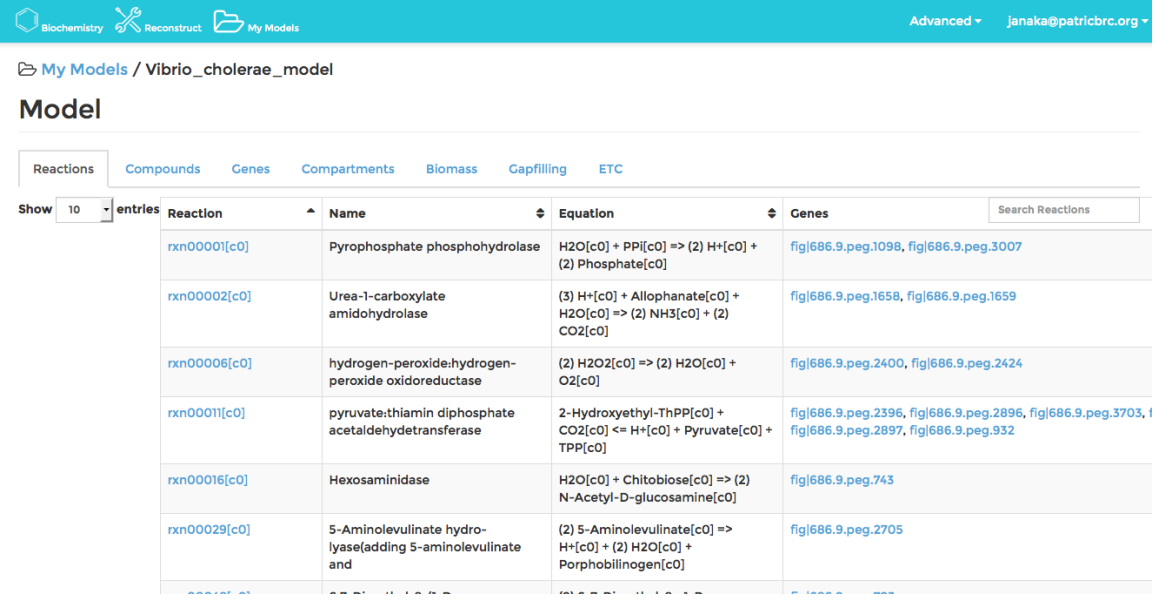

## **References**

- 1. Henry, C.S., et al., *High-throughput generation, optimization and analysis of genome-scale metabolic models.* Nat Biotechnol, 2010. **28**(9): p. 977-82.
- 2. Overbeek, R., et al., *The SEED and the Rapid Annotation of microbial genomes using Subsystems Technology (RAST).* Nucleic Acids Res, 2014. **42**(Database issue): p. D206-14.